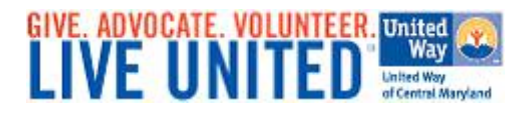

# **Electronic Pledging Employee Instructions**

Pledging on-line is safe, easy, and can be done in just a few simple steps! The below instructions will help to ensure that you will have a pleasant, hassle-free method of giving back to your community

## **Step 1. Login:**

- Access your campaign donor site with the following address: <https://epledge.uwcm.org/epledge/Begin.jsp>
- Type your Username, which is **"s"** followed by your 5-digit employee ID number. Please add any necessary leading zeros to make the number 5-digits. For example, s01234
- Type your Password, which is the first 2 letters of your first name, followed by the first two letters of your last name, followed by the last 4 digits of your SSN. For example JoSm9876
- After login is complete you will be directed to the homepage of your company's personalized ePledge website

## **Step 2. Make Your Pledge:**

Start by scrolling down to explore United Way's initiatives:

- To give to a specific initiative, click the "learn more and donate" button
- To give to any nonprofit of your choice, scroll to the bottom and select the "Donate" button under "Give to any nonprofit"
	- $\circ$  Add one or more non-profits to your cart from the full list by clicking "Give Now" next to the corresponding agency
	- $\circ$  The amount will pre-populate to \$100 in the cart, but it can be edited once you finish adding your charities and proceed to the "View Cart" page

### **Step 3. View Your Shopping Cart**

- To check out, click the "View Cart" link in your main menu or at the top of the page next to the shopping cart image
- You can edit the corresponding amounts for each non-profit in the boxes provided**. Please note that the corresponding amount refers to the annual amount you wish to give to this non**profit. You can also remove any non-profits at this point by clicking on the red "x"
- Once you have made the necessary edits to your Shopping Cart and reviewed it for accuracy, please click the "Checkout" button on the lower right-hand side of the page
- On the next page, please select your payment type and then click "Continue"
- Review this information, and then click "Continue"

### **Step 4. Review Personal Information & Confirm Your Gift:**

- Provide your email address if you wish to receive confirmation of your electronic pledge
- Select the appropriate acknowledgement boxes that apply to your contribution, and then click "Continue"
- Review this screen carefully and confirm that your pledge information is correct
- If you wish to make changes, click the "Back to change my pledge" button at the bottom of your screen and adjust your information/pledge accordingly
- If the information is correct, please click "Confirm Pledge"

*Thank you for using the United Way of Central Maryland's ePledge system and supporting your local United Way! If you experience any problems making your on-line pledge, please contact:*

> **United Way Help Desk eWay@uwcm.org**